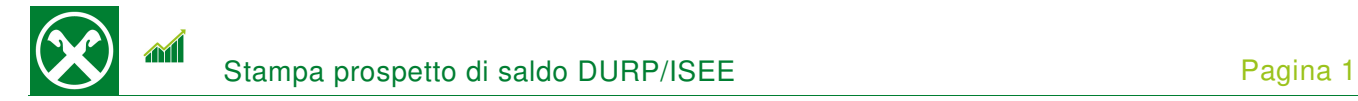

Affinché sia possibile visualizzare il prospetto di saldo ai fini DURP/ISEE comodamente da casa o dallo smartphone, Le chiediamo cortesemente di seguire le seguenti indicazioni \*

## **ONLINE BANKING**

- 1. Accedere ad online banking (da pc / browser)
- 2. Menù "Informazioni (1) / Prospetto di saldo (DURP / ISEE) (2)"

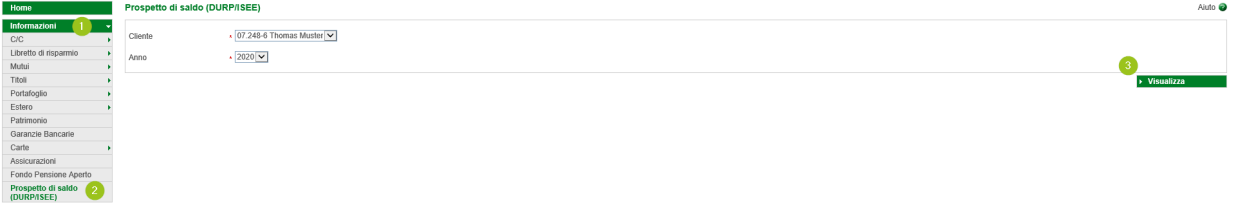

N.B.: Per il sito internet "rob.raiffeisen.it" è necessario che il browser consenta l'utilizzo di popup.

3. Dopo aver cliccato su "Visualizza" (3), compare il prospetto di saldo che, in base alle Sue esigenze, può essere stampato o salvato.

N.B.: Attraverso la modifica dei campi "Cliente" o "Anno" è possibile visualizzare diversi prospetti. Per esempio è possibile visualizzare anche quelli dei figli minori.

## **RAIFFEISEN – APP**

- 1. Accedere alla Raiffeisen-App
- 2. Cliccare su  $\triangleq$  dal menù sottostante (1)
- 3. Nell'area personale, "I miei documenti" (2) è possibile scaricare diversi documenti

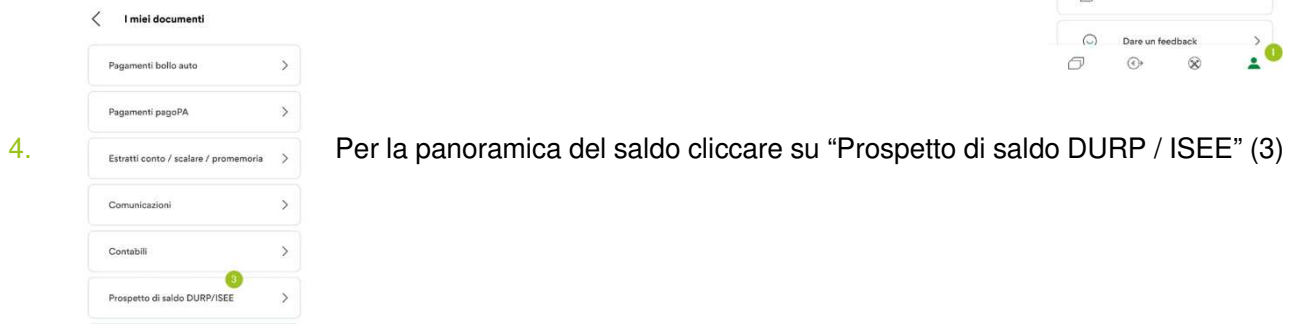

\* Salvo eventuali modifiche sul sito web

Cassa Raiffeisen Lagundo

Area personale

Locket decomposit

Lista disposizi

高

 $\otimes$ 

ā  $552$ 

 $\overrightarrow{C}$  Numeri utili

 $\mathbf{v}$ 

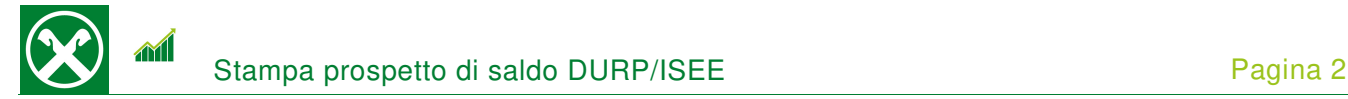

5. Dopo aver scelto la persona giusta (4), basta cliccare sull'anno desiderato (5)

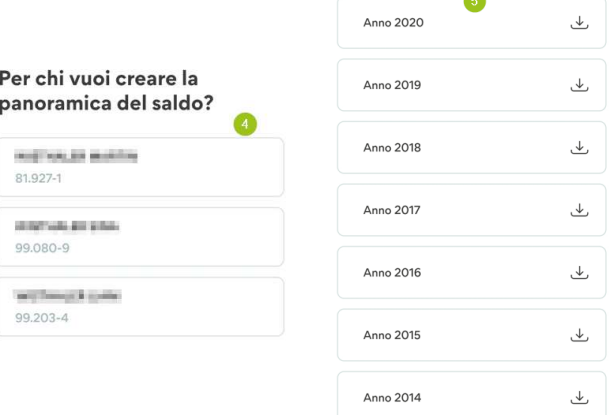

e viene visualizzata la panoramica del saldo che, per esempio, può essere inoltrata tramite e-mail.

Per eventuali domande può contattare i collaboratori della Cassa Raiffeisen di Lagundo.

\* Salvo eventuali modifiche sul sito web

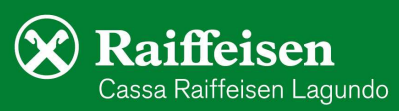